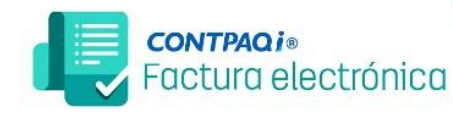

**MANUAL / CONTPAQI FACTURA ELECTRÓNICA** 

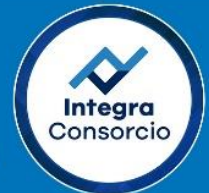

## **Factura Global en Factura Electrónica. Actualizado en versión 11.0.1**

La llamada Factura Global se emite cuando un contribuyente desea facturar las operaciones relacionadas a ventas al Público en General, es decir, emitir un CFDI para registrar las ventas al público, en la que los clientes no hayan solicitado una factura.

En el caso del [CFDI versión 4.0,](https://www.expidetufactura.com.mx/XPD/blog/facturacion-4-0-cambios-dudas-frecuentes-y-entrada-en-vigor.html) para emitir una factura al público en general deberás llenar el campo del Receptor, al no contar el RFC de un cliente, deberás recurrir al [RFC Genérico](https://www.expidetufactura.com.mx/XPD/blog/que-es-el-rfc-generico-y-cuando-se-utiliza-para-facturar.html) correspondiente, el cual se utiliza para que la factura electrónica tenga validez.

Deberás seleccionar entre alguno de estos dos casos:

RFC Clientes nacionales: XAXX010101000

RFC Clientes extranjeros: XEXX010101000

El sistema de factura electrónica integra esta parte, te enseñaremos como generar esta factura.

- 1. Tener ya generado el cliente PUBLICO EN GENERAL, en caso contrario consultar el siguiente enlace: <https://www.youtube.com/watch?v=FhsibL0DVsY>
- 2. Tener creado y configurado un concepto solo para facturas globales, en caso contrario consultar los siguientes enlaces: <https://www.integraconsorcio.com.mx/archivos/60ff317391e66.pdf> <https://www.integraconsorcio.com.mx/archivos/628421e7ee504.pdf>

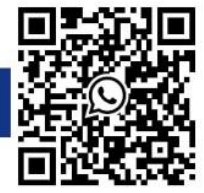

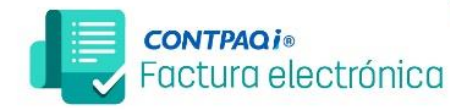

3. Abrir la hoja electrónica con nombre CONTPAQIFacturaNotasVenta.xls que se encuentra en la ruta:

C:\Compacw\Empresas\Reportes\Facturacion con la cual generaremos nuestras facturas globales

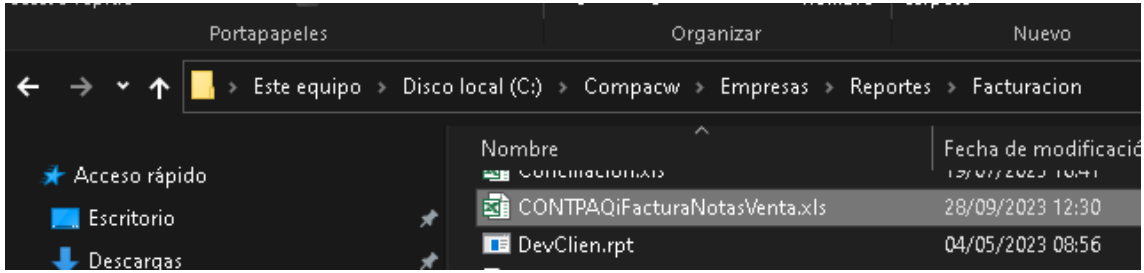

Importante: tener activado la paquetería de office, si no está activado, la hoja electrónica dará error al momento de ejecutarlo.

- 4. Al abrir el Excel, nos muestra la primera hoja de parámetros, en esta configuraremos los datos que necesitaremos para generar la factura global siguiendo los pasos:
	- a. Con el botón de abrir empresa, seleccionamos nuestra empresa.
	- b. Al seleccionar la empresa se habilitan el IVA y se habilita incluir para añadir el impuesto.
- 5. Para este ejemplo ingresaremos a la empresa COMERCIO EMPRESARIAL, habilitaremos el IVA y en incluir configuraremos que añada tasa0%.

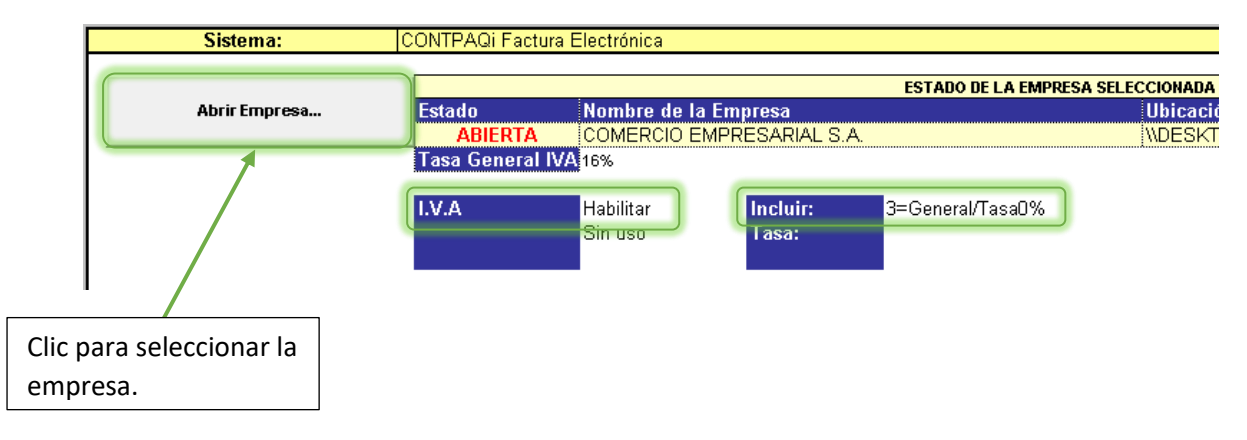

Nota: la configuración de los parámetros depende si en sus productos incluyen: exento de IVA, Tasa al 0% o general, que ya incluye IVA.

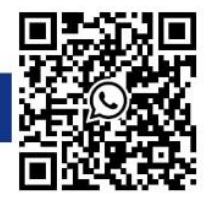

**Integra** 

Consorcio

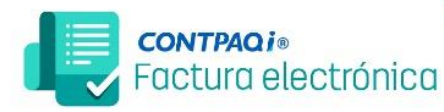

Con F3 elegimos

**MANUAL / CONTPAQI FACTURA ELECTRÓNICA** 

6. Después de ajustar nuestros parámetros, nos dirigimos a la pestaña de factura que se ubica en la parte inferior izquierda, y configuramos nuevamente para generar la factura global, ingresando el concepto, el cliente PUBLICO EN GENERAL, y los tickets necesarios, al terminar damos clic en generar documento.

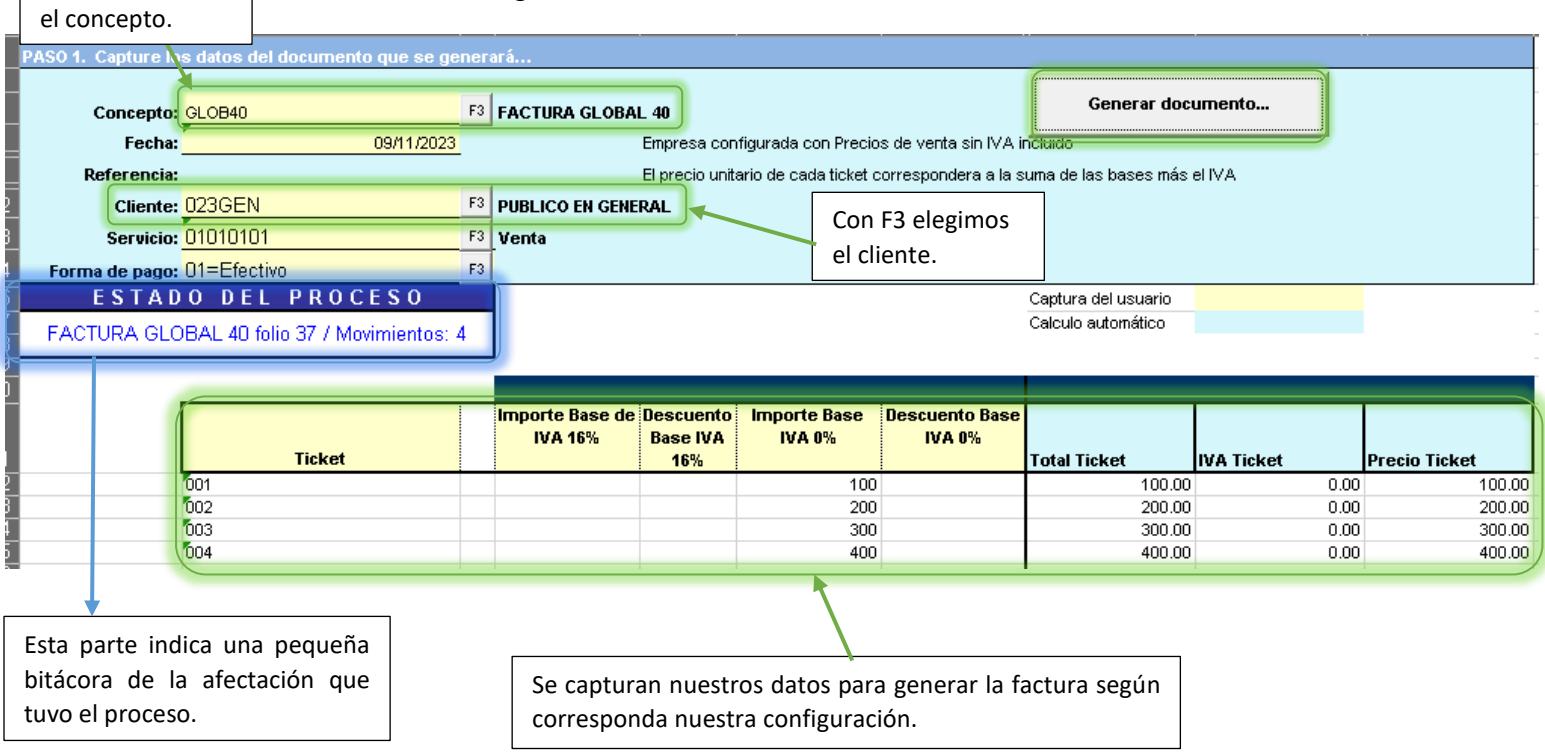

Nota: cuando cerramos la hoja electrónica es importante que no guarden los cambios para no dañar la hoja.

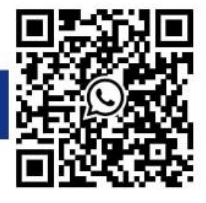

**Integra** 

Consorcio

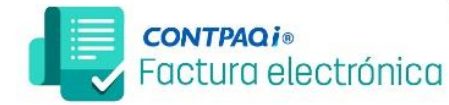

**MANUAL / CONTPAQI FACTURA ELECTRÓNICA** 

7. para validar que la factura global se generó de manera correcta, ingresamos al sistema y a la empresa a la que le generamos la factura.

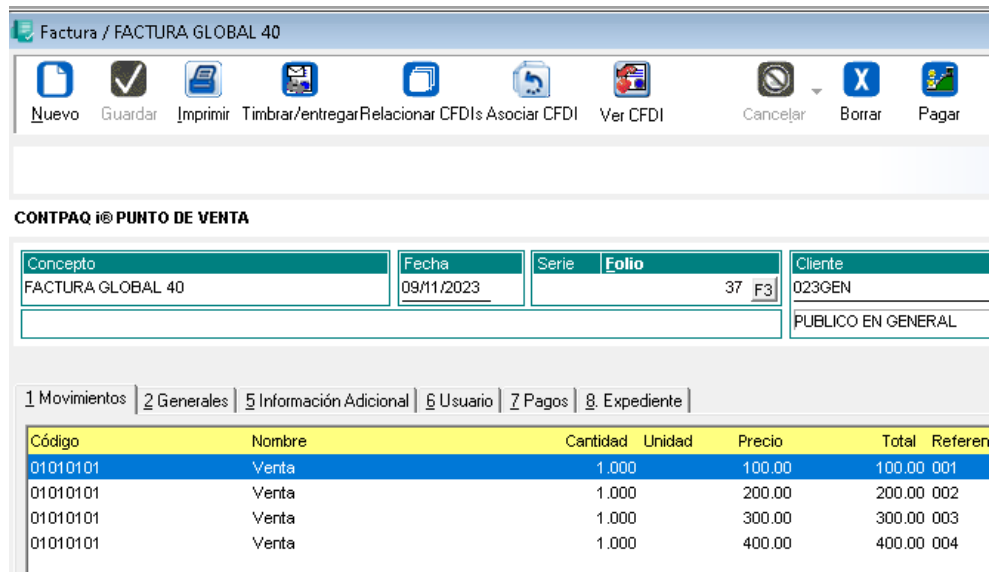

8. dentro del registro dirigirse a la pestaña información adicional, se capturan los datos correspondientes y adicionalmente se configura la periodicidad y el mes, según corresponda, recordar que para facturas globales el receptor seremos nosotros mismos.

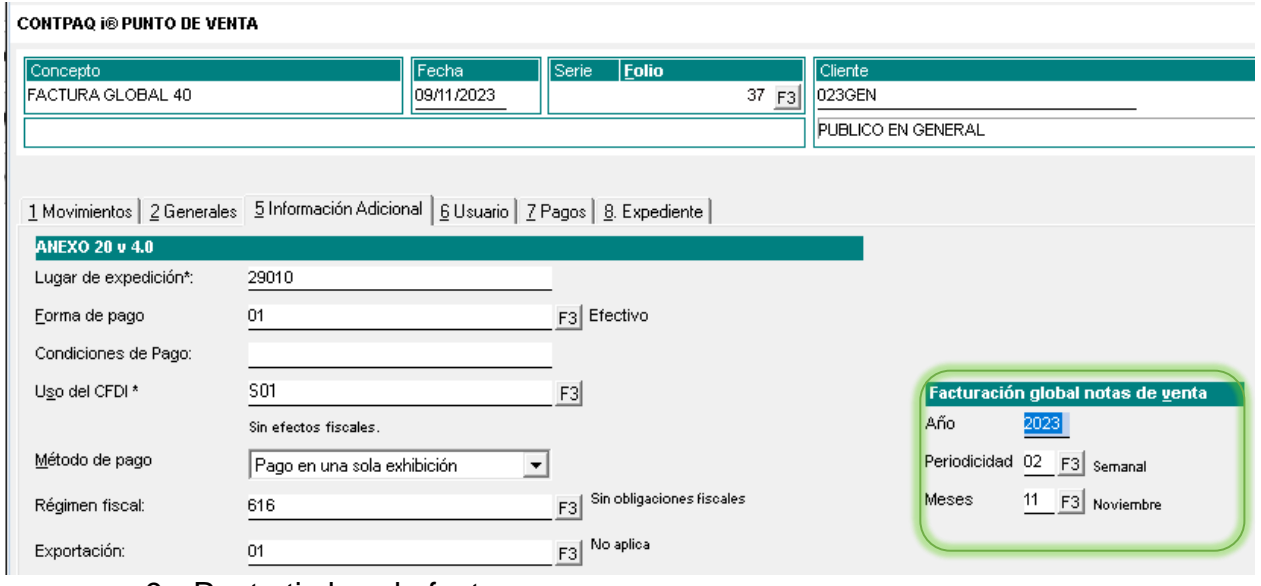

9. Resta timbrar la factura.

Sí tienes dudas o quieres ayuda con el proceso, contacta a nuestros Asesores Certificados - [CONTÁCTAR VÍA WHATS APP](https://wa.me/message/5V7RQGUANCC2G1) -

## **¡Renueva, Compra o Actualiza tu licencia CONTPAQi con los EXPERTOS!**

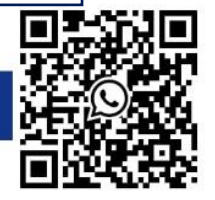

**Integra** 

Consorcio